# $d[i]g[i]t|a|l$

## DIGITAL WAN Modular Interface FT1/T1

## DELT1-UI Local Management Guide

## DIGITAL WAN Modular Interface FT1/T1

## DELT1-UI Local Management Guide

Part Number: 9032621

**September 1998**

This manual describes how to use the DELT1-UI Modular Interface.

**Revision/Update Information:** This is a new document.

Cabletron Systems reserves the right to make changes in specifications and other information contained in this document without prior notice. The reader should in all cases consult Cabletron Systems to determine whether any such changes have been made.

The hardware, firmware, or software described in this manual is subject to change without notice.

IN NO EVENT SHALL CABLETRON SYSTEMS BE LIABLE FOR ANY INCIDENTAL, INDIRECT, SPECIAL, OR CONSEQUENTIAL DAMAGES WHATSOEVER (INCLUDING BUT NOT LIMITED TO LOST PROFITS) ARISING OUT OF OR RELATED TO THIS MANUAL OR THE INFORMATION CONTAINED IN IT, EVEN IF CABLETRON SYSTEMS HAS BEEN ADVISED OF, KNOWN, OR SHOULD HAVE KNOWN, THE POSSIBILITY OF SUCH **DAMAGES** 

WARNING: THE DELT1-UI IS INTENDED TO BE INSTALLED IN CSA CERTIFIED/UL LISTED EQUIPMENT BY A QUALIFIED SERVICE PERSON. CHECK THE EQUIPMENT OPERATION/INSTALLATION INSTRUCTIONS AND/OR EQUIPMENT MANUFACTURER TO VERIFY/CONFIRM YOUR EQUIPMENT IS SUITABLE FOR INSTALLED APPLICATION CARDS.

WARNING: ALWAYS DISCONNECT T1 BOARD (THE ONE WITH THE TELEPHONE PLUG/JACK) FROM THE TELEPHONE SYSTEM WHEN INSTALLING OR WHEN THE COVERS ARE REMOVED FROM THE HOST PRODUCT.

CAUTION: APPLY THE ENCLOSED ADHESIVE WARNING LABEL TO THE OUTSIDE OR INSIDE OF THE EQUIPMENT ENCLOSURE ADJACENT TO THE T1 CARD.

 Copyright 1998 by Cabletron Systems, Inc., P.O. Box 5005, Rochester, NH 03866-5005 All Rights Reserved Printed in the United States of America

Cabletron Systems is a registered trademark of Cabletron Systems, Inc.

DIGITAL and the DIGITAL logo are trademarks of Digital Equipment Corporation.

All other product names mentioned in this manual may be trademarks or registered trademarks of their respective companies.

#### **UNITED STATES GOVERNMENT RESTRICTED RIGHTS**

The enclosed product (a) was developed solely at private expense; (b) contains "restricted computer software" submitted with restricted rights in accordance with Section 52227-19 (a) through (d) of the Commercial Computer Software - Restricted Rights Clause and its successors, and (c) in all respects is proprietary data belonging to Cabletron and/or its suppliers.

For Department of Defense units, the product is licensed with "Restricted Rights" as defined in the DoD Supplement to the Federal Acquisition Regulations, Section 52.227-7013 (c) (1) (ii) and its successors, and use, duplication, disclosure by the Government is subject to restrictions as set forth in subparagraph (c) (1) (ii) of the Rights in Technical Data and Computer Software clause at 252.227-7013. Cabletron Systems, Inc., 35 Industrial Way, Rochester, New Hampshire 03867.

#### **FCC Notice** — Class A Computing Device:

This equipment generates, uses, and may emit radio frequency energy. The equipment has been type tested and found to comply with the limits for a Class A digital device pursuant to Part 15 of FCC rules, which are designed to provide reasonable protection against such radio frequency interference. Operation of this equipment in a residential area may cause interference in which case the user at his own expense will be required to take whatever measures may be required to correct the interference. Any modifications to this device - unless expressly approved by the manufacturer - can void the user's authority to operate this equipment under part 15 of the FCC rules.

#### **IC Notice**

The Industry Canada label identifies certified equipment. This certification means that the equipment meets certain telecommunications network protective, operational and safety requirements. The department does not guarantee the equipment will operate to the user's satisfaction.

Before installing this equipment, users should ensure that it is permissible to be connected to the facilities of the local telecommunications company. The equipment must also be installed using an acceptable method of connection. In some cases, the company's inside wiring associated with a single line individual service may be extended by means of a certified connector assembly (telephone extension cord). The customer should be aware that compliance with the above conditions may not prevent degradation of service in some situations.

Repairs to certified equipment should be made by an authorized Canadian maintenance facility designated by the supplier. Any repairs or alterations made by the user to this equipment, or equipment malfunctions, may give the telecommunications company cause to request the user to disconnect the equipment.

Users should ensure for their own protection that the electrical ground connections of the power facility, telephone lines and internal metallic water pipe system, if present, are connected together. This precaution may be particularly important in rural areas.

#### WARNING**:** USERS SHOULD NOT ATTEMPT TO MAKE SUCH CONNECTIONS THEMSELVES, BUT SHOULD CONTACT THE APPROPRIATE ELECTRIC INSPECTION AUTHORITY, OR ELECTRICAN, AS APPROPRIATE.

This digital apparatus does not exceed the Class A limits for radio noise emissions from digital apparatus set out in the Radio Interference Regulations of the Industry Canada.

Le présent appareil numérique n'émet pas de bruits radioélectriques dépassant les limites applicables aux appareils numériques de la class A prescrites dans le Règlement sur le brouillage radioélectrique édicté par le ministère des Communications du Canada.

**VCCI Notice** — Class A Computing Device:

この装置は、情報処理装置等電波障害自主規制協議会 (VCCI) の基準 に基づくクラスA情報技術装置です。この装置を家庭環境で使用すると電波 妨害を引き起こすことがあります。この場合には使用者が適切な対策を講ず るよう要求されることがあります。

**Taiwanese Notice** — Class A Computing Device:

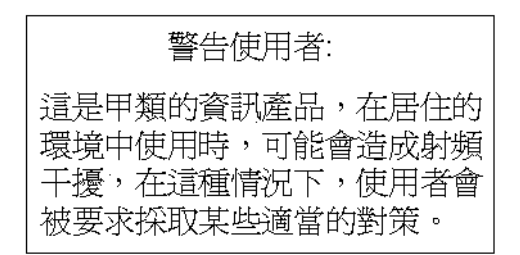

**CE Notice** — Class A Computing Device:

#### **Warning**!

This is a Class A product. In a domestic environment, this product may cause radio interference, in which case the user may be required to take adequate measures.

#### **Achtung!**

Dieses ist ein Gerät der Funkstörgrenzwertklasse A. In Wohnbereichen können bei Betrieb dieses Gerätes Rundfunkstörungen auftreten, in welchen Fällen der Benutzer für entsprechende Gegenmaßnahmen verantwortlich ist.

#### **Avertissement**!

Cet appareil est un appareil de Classe A. Dans un environnement résidentiel cet appareil peut provoquer des brouillages radioélectriques. Dans ce cas, il peut être demandé à l'utilisateur de prendre les mesures appropriées.

#### **CABLETRON SYSTEMS, INC. PROGRAM LICENSE AGREEMENT**

**IMPORTANT:** Before utilizing this product, carefully read this License Agreement.

This document is an agreement between you, the end user, and Cabletron Systems, Inc. ("Cabletron") that sets forth your rights and obligations with respect to the Cabletron software program (the "Program") contained in this package. The Program may be contained in firmware, chips or other media. BY UTILIZING THE ENCLOSED PRODUCT, YOU ARE AGREEING TO BECOME BOUND BY THE TERMS OF THIS AGREEMENT, WHICH INCLUDES THE LICENSE AND THE LIMITATION OF WARRANTY AND DISCLAIMER OF LIABILITY. IF YOU DO NOT AGREE TO THE TERMS OF THIS AGREEMENT, PROMPTLY RETURN THE UNUSED PRODUCT TO THE PLACE OF PURCHASE FOR A FULL REFUND.

#### **CABLETRON SOFTWARE PROGRAM LICENSE**

- 1. LICENSE. You have the right to use only the one (1) copy of the Program provided in this package subject to the terms and conditions of this License Agreement. You may not copy, reproduce or transmit any part of the Program except as permitted by the Copyright Act of the United States or as authorized in writing by Cabletron.
- 2. OTHER RESTRICTIONS. You may not reverse engineer, decompile, or disassemble the Program.
- 3. APPLICABLE LAW. This License Agreement shall be interpreted and governed under the laws and in the state and federal courts of New Hampshire. You accept the personal jurisdiction and venue of the New Hampshire courts.

#### **EXCLUSION OF WARRANTY AND DISCLAIMER OF LIABILITY**

1. EXCLUSION OF WARRANTY. Except as may be specifically provided by Cabletron in writing, Cabletron makes no warranty, expressed or implied, concerning the Program (including its documentation and media).

CABLETRON DISCLAIMS ALL WARRANTIES, OTHER THAN THOSE SUPPLIED TO YOU BY CABLETRON IN WRITING, EITHER EXPRESS OR IMPLIED, INCLUDING BUT NOT LIMITED TO IMPLIED WARRANTIES OF MERCHANTABILITY AND FITNESS FOR A PARTICULAR PURPOSE, WITH RESPECT TO THE PROGRAM, THE ACCOMPANYING WRITTEN MATERIALS, AND ANY ACCOMPANYING HARDWARE.

2. NO LIABILITY FOR CONSEQUENTIAL DAMAGES. IN NO EVENT SHALL CABLETRON OR ITS SUPPLIERS BE LIABLE FOR ANY DAMAGES WHATSOEVER (INCLUDING, WITHOUT LIMITATION, DAMAGES FOR LOSS OF BUSINESS, PROFITS, BUSINESS INTERRUPTION, LOSS OF BUSINESS INFORMATION, SPECIAL, INCIDENTAL, CONSEQUENTIAL, OR RELIANCE DAMAGES, OR OTHER LOSS) ARISING OUT OF THE USE OR INABILITY TO USE THIS CABLETRON PRODUCT, EVEN IF CABLETRON HAS BEEN ADVISED OF THE POSSIBILITY OF SUCH DAMAGES. BECAUSE SOME STATES DO NOT ALLOW THE EXCLUSION OR LIMITATION OF LIABILITY FOR CONSEQUENTIAL OR INCIDENTAL DAMAGES, OR ON THE DURATION OR LIMITATION OF IMPLIED WARRANTEES IN SOME INSTANCES THE ABOVE LIMITATIONS AND EXCLUSIONS MAY NOT APPLY TO YOU.

#### **SAFETY INFORMATION**

#### **CLASS 1 LASER TRANSCEIVERS**

#### **THE DELF3-UI FAST ETHERNET INTERFACE MODULE, DEL05-UI FDDI PORT INTERFACE MODULE, AND DEL29-UI ATM PORT INTER-FACE MODULE USE CLASS 1 LASER TRANSCEIVERS. READ THE FOLLOWING SAFETY INFORMATION BEFORE INSTALLING OR OPERATING THESE MODULES.**

The Class 1 laser transceivers use an optical feedback loop to maintain Class 1 operation limits. This control loop eliminates the need for maintenance checks or adjustments. The output is factory set, and does not allow any user adjustment. Class 1 laser transceivers comply with the following safety standards:

- 21 CFR 1040.10 and 1040.11 U.S. Department of Health and Human Services (FDA).
- IEC Publication 825 (International Electrotechnical Commission).
- CENELEC EN 60825 (European Committee for Electrotechnical Standardization).

When operating within their performance limitations, laser transceiver output meets the Class 1 accessible emission limit of all three standards. Class 1 levels of laser radiation are not considered hazardous.

#### **SAFETY INFORMATION**

#### **CLASS 1 LASER TRANSCEIVERS**

#### **LASER RADIATION AND CONNECTORS**

When the connector is in place, all laser radiation remains within the fiber. The maximum amount of radiant power exiting the fiber (under normal conditions) is  $-12.6$  dBm or 55 x  $10^{-6}$  watts.

Removing the optical connector from the transceiver allows laser radiation to emit directly from the optical port. The maximum radiance from the optical port (under worst case conditions) is  $0.8 \text{ W cm}^{-2}$  or  $8 \text{ x } 10^3 \text{ W m}^2$  sr-1.

**Do not use optical instruments to view the laser output. The use of optical instruments to view laser output increases eye hazard. When viewing the output optical port, power must be removed from the network adapter.**

## **[CONTENTS](#page-10-0)**

#### **[PREFACE](#page-10-0)**

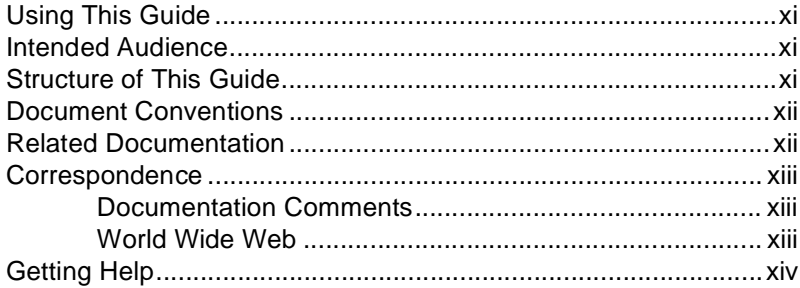

#### **[SAFETY](#page-14-0)**

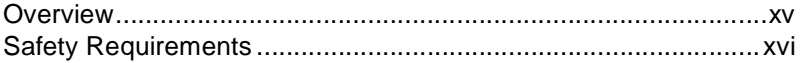

#### **[CHAPTER 1 INTRODUCTION](#page-20-0)**

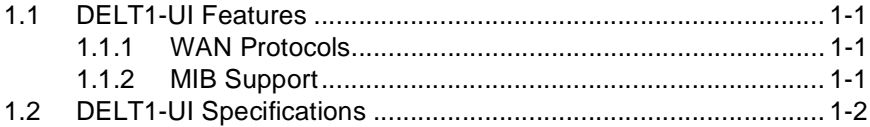

#### **[CHAPTER 2 LOCAL MANAGEMENT](#page-22-0)**

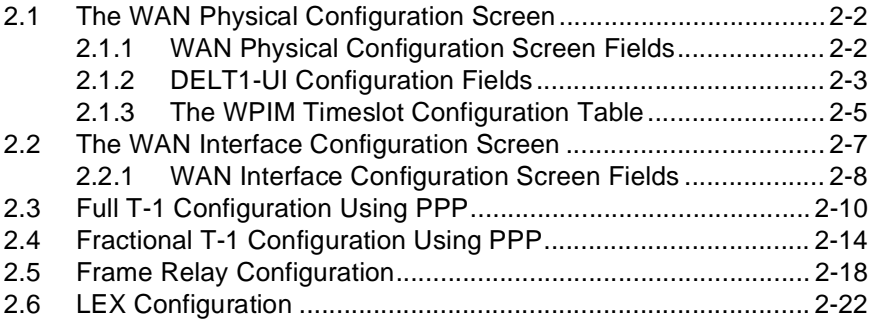

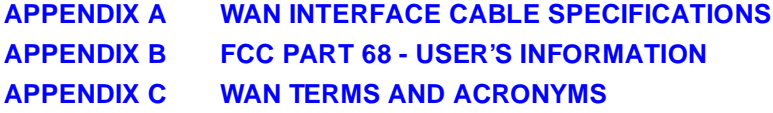

## **PREFACE**

<span id="page-10-0"></span>Welcome to the *DIGITAL WAN Modular Interface FT1/T1 DELT1-UI Local Management Guide*. This manual explains how to use Local Management to control and manage the DIGITAL DELT1-UI. Appendix A of this guide provides connector and pinout information for the DELT1-UI.

## **USING THIS GUIDE**

Read through this guide completely to understand the interface module features, capabilities, and Local Management functions. A general working knowledge of Ethernet and IEEE 802.3 type data communications networks and their physical layer components is helpful when using these devices.

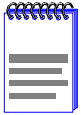

Unless noted differently, the information in this guide applies to the DIGITAL WAN Modular Interface FT1/T1 module, which is referred to as the DELT1-UI or WPIM (WAN Physical Interface Module).

## **INTENDED AUDIENCE**

This guide is intended for use by personnel who will manage the DIGITAL WAN Modular Interface FT1/T1 (DELT1-UI).

## **STRUCTURE OF THIS GUIDE**

Chapter 1, **[Introduction](#page-20-0)**, describes DELT1-UI features and lists specifications.

Chapter 2, **[Local Management](#page-22-0)**, describes how to use Local Management to set up the DELT1-UI.

Appendix A, **WAN Interface Cable Specifications**, provides Cabletron part numbers and connector information for DELT1-UI interface cables.

Appendix B, **FCC Part 68 - User's Information**, explains the FCC rules for the DELT1-UI.

[Appendix C](#page-54-0), **[WAN Terms and Acronyms](#page-54-0),** is a brief glossary of the terms used in this book.

## <span id="page-11-0"></span>**DOCUMENT CONVENTIONS**

Throughout this guide, the following symbols are used to call attention to important information.

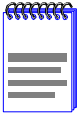

**Note** symbol. Calls the reader's attention to any item of information that may be of special importance.

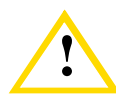

**Caution** symbol. Contains information essential to avoid damage to the equipment.

## **RELATED DOCUMENTATION**

The following manuals may help the user to set up and manage the DELT1-UI. These manuals can be obtained on the World Wide Web at [http://www.digital.com](http://www.digital.com/)/ in Adobe Acrobat Portable Document Format (PDF):

- **•** Cabletron *Cabling Guide*
- **•** *DIGITAL OPEN DECconnect Structured Wiring System Application Guide*

## <span id="page-12-0"></span>**CORRESPONDENCE**

### **Documentation Comments**

If you have comments or suggestions about this manual, send them to DIGITAL Network Products:

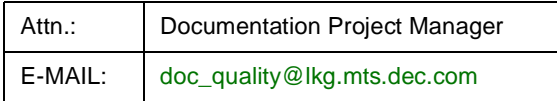

### **World Wide Web**

To locate product-specific information, refer to the DIGITAL Network products Home Page on the World Wide Web at the following locations:

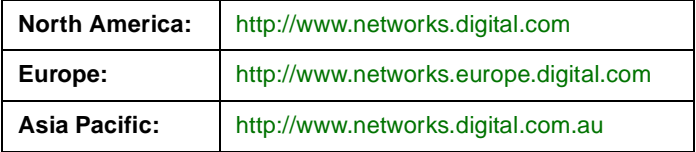

## <span id="page-13-0"></span>**GETTING HELP**

Contact your DIGITAL representative for technical support. Before calling, have the following information ready:

- **•** A description of the failure
- **•** A description of any action(s) already taken to resolve the problem (e.g., changing mode switches, rebooting the unit, etc.)
- **•** A description of your network environment (layout, cable type, etc.)
- **•** Network load and frame size at the time of trouble (if known)
- The device history (i.e., have you returned the device before, is this a recurring problem, etc.)

## **SAFETY**

### <span id="page-14-0"></span>**OVERVIEW**

Any warning or caution that appears in this manual is defined as follows:

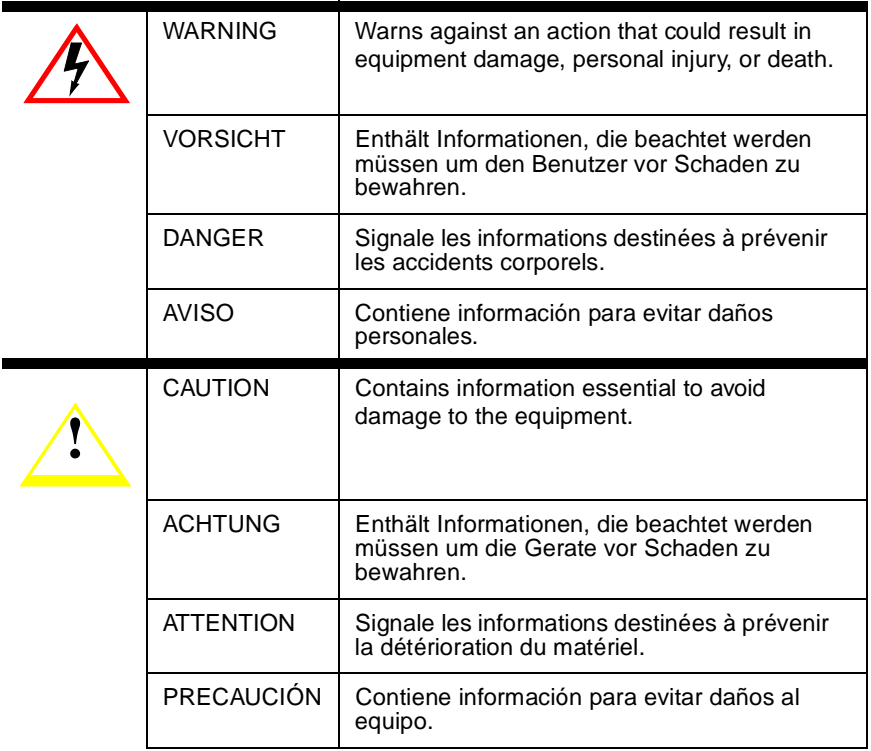

## <span id="page-15-0"></span>**SAFETY REQUIREMENTS**

The warnings or cautions that must be observed for the hardware described in this manual are listed below in English, German, French, and Spanish.

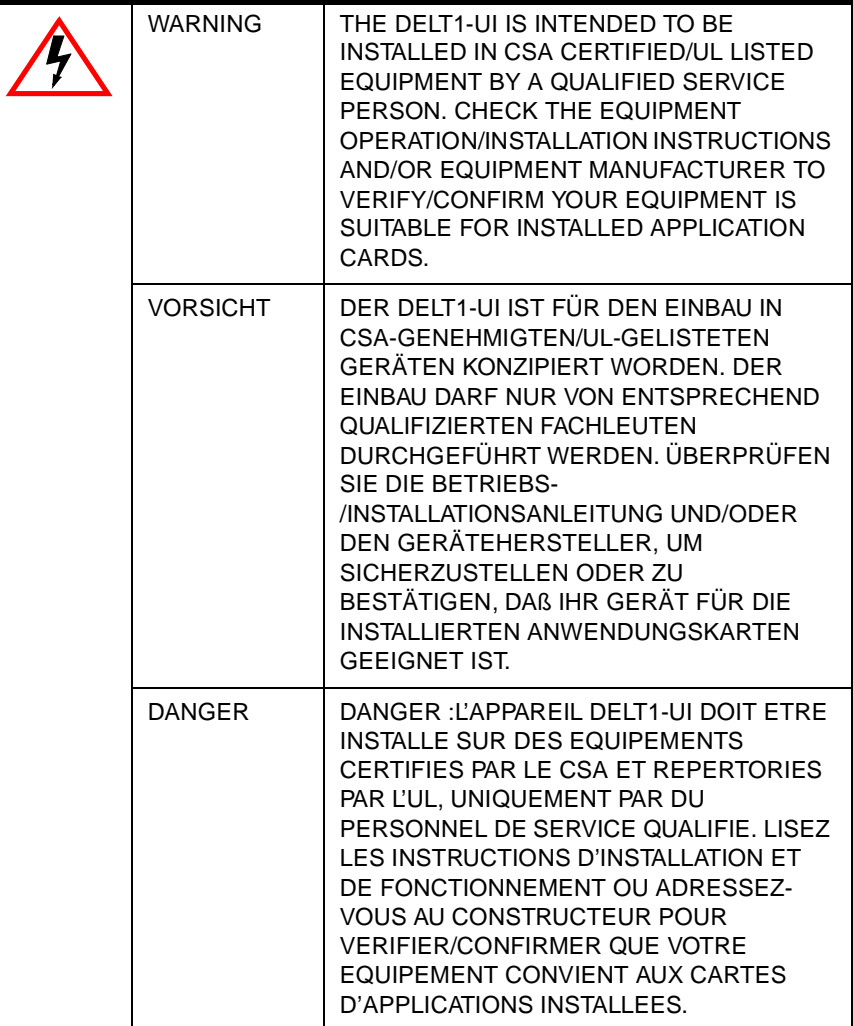

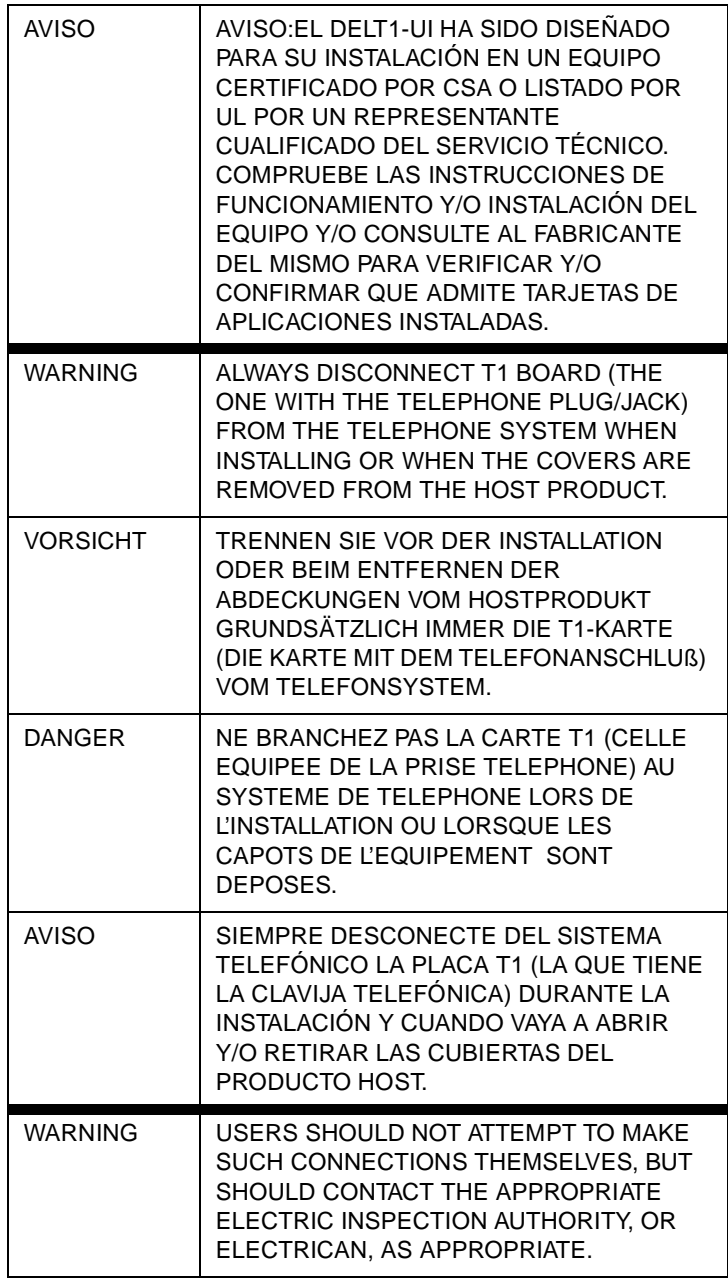

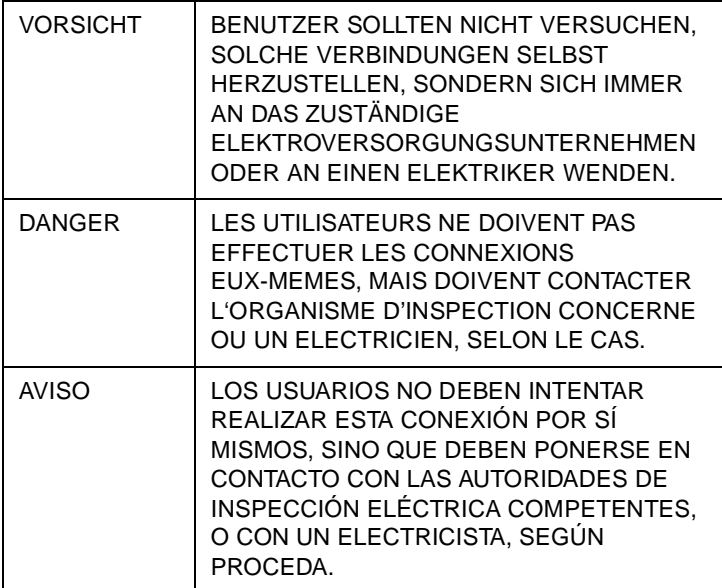

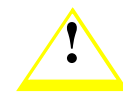

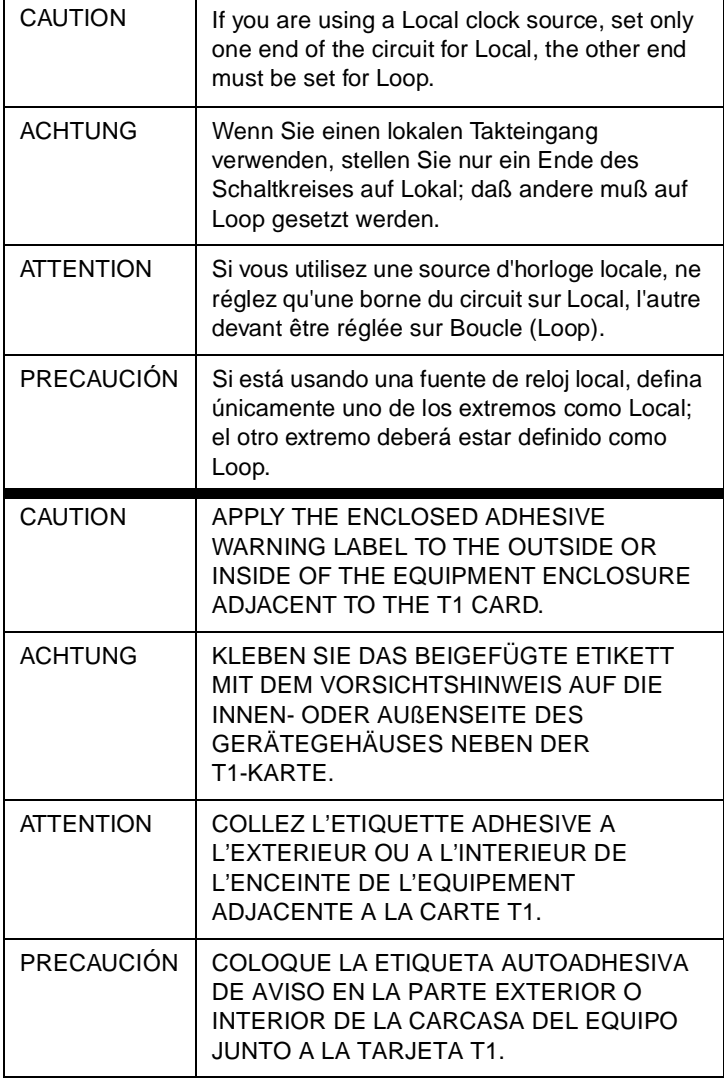

## **CHAPTER 1 INTRODUCTION**

## <span id="page-20-0"></span>**1.1 DELT1-UI FEATURES**

The DELT1-UI resides in and provides connectivity/functionality to DIGITAL Wide Area Network (WAN) modules.

Before using this manual you must:

- Install the DELT1-UI in a Wide Area Network module. Refer to the appropriate manual for installation and troubleshooting procedures.
- Set up and access Local Management. Refer to the appropriate host module, standalone hub, or module User's Guide for instructions on setting up and accessing Local Management.

## **1.1.1 WAN Protocols**

As of this printing, the module in which the DELT1-UI is installed supports the following WAN protocols (refer to the Release Notes included with the host module for a list of current protocols):

- Point to Point Protocol (LCP) and as defined by RFC 1661
- Point to Point Protocol (BNCP) and as defined by RFC 1638
- Point to Point Protocol LAN Extender (PPP/LEX)
- Frame Relay as defined by RFC 1490

## **1.1.2 MIB Support**

Refer to the Release Notes included with the host module or standalone hub for a list of all MIBs supported by the DELT1-UI. For information about how to extract and compile individual MIBs, contact your DIGITAL representative.

## <span id="page-21-0"></span>**1.2 DELT1-UI SPECIFICATIONS**

This section describes the environmental specifications, safety and approval requirements for the DELT1-UI. Cabletron Systems reserves the right to change these specifications without notice.

#### **Environmental Requirements**

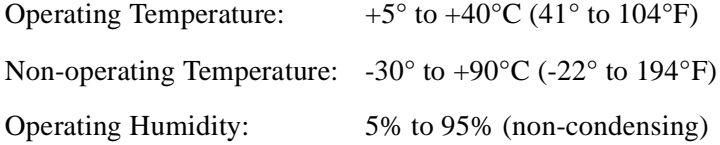

#### **Safety**

This unit meets the safety requirements of UL1950 (without D3 deviations), CSA C22.2 No. 950, and EN60950.

#### **EMI**

This unit meets the EMI requirements of FCC Part 15 Class A.

#### **EMC**

This unit meets the EMC requirements of EN50082-1 including: IEC 801-2 (ESD), IEC 801-3 (Radiated Susceptibility), and IEC 801-4 (EFT/B).

#### **NEBS**

This unit has been tested by Bellcore and found to comply with the following Bellcore standards:

TR-NWT-000063 Network Equipment Building System (NEBS) Generic Equipment Requirements.

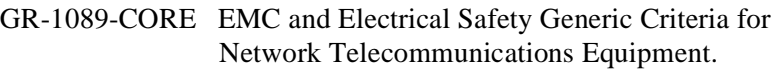

#### **TELECOM**

The DELT1-UI meets FCC Part 68 (see Appendix B).

#### **REGULATORY COMPLIANCE**

Certification: CE, CSA, C-TICK, FCC, TUV, UL, VCCI

## **CHAPTER 2 LOCAL MANAGEMENT**

<span id="page-22-0"></span>This chapter explains how to configure the DELT1-UI through Local Management. The **WAN Physical Configuration screen** and the **WAN Interface Configuration screen** appear as Local Management menu selections after you install the DELT1-UI into a WAN module and then install the module into a host module or standalone hub. Refer to the host or standalone hub technical documentation for instructions about how to set up and access Local Management.

This chapter contains the following sections.

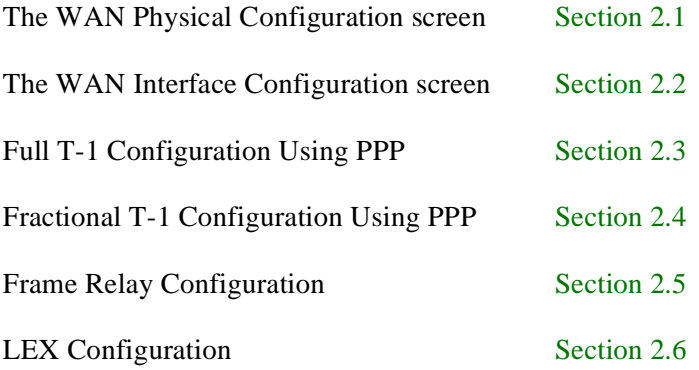

Read [Section 2.1](#page-23-0) an[d Section 2.2](#page-28-0) to gain an understanding of the DELT1- UI Local Management screens[. Section 2.](#page-31-0)3 throug[h Section 2](#page-43-0).6 provide examples for setting up the DELT1-UI for full or fractional T-1 in a PPP (LEX or BNCP) environment, or for configuring the DELT1-UI for Frame Relay.

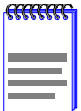

Navigate through the WPIM Local Management Screens by using the following keyboard commands: SPACEBAR to toggle between selections in a field. ENTER (RETURN) to implement a selection. Arrow keys to move up, down or sideways within the screen.

## <span id="page-23-0"></span>**2.1 THE WAN PHYSICAL CONFIGURATION SCREEN**

To access the WAN Physical Configuration screen from the Feature Selection screen, use the arrow keys to highlight the WAN Configuration option, then press ENTER. The screen shown in Figure 2-1 appears.

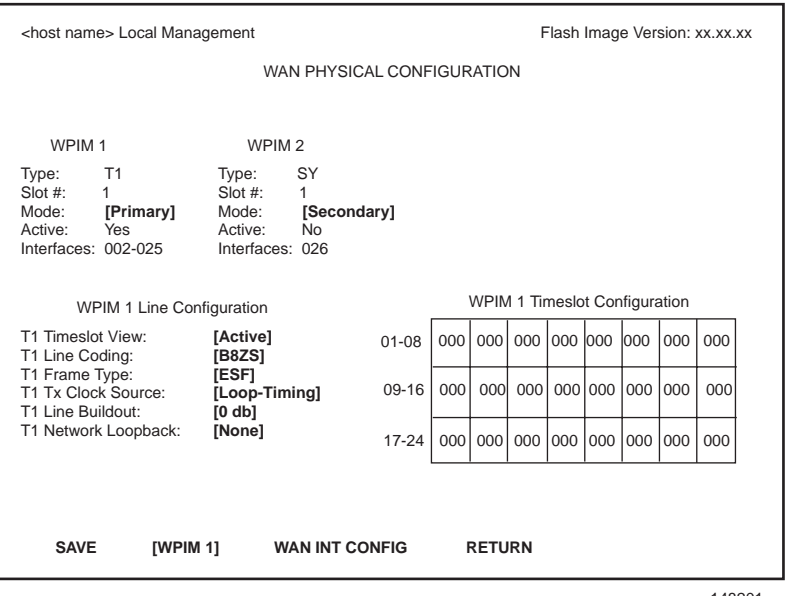

14820<sup>-</sup>

**Figure 2-1 WAN Physical Configuration Screen**

## **2.1.1 WAN Physical Configuration Screen Fields**

The following sections describe WAN Physical Configuration screen fields and instructions for setting them. The WAN Physical Configuration screen lets you configure the WPIM or "Physical Interface."

DIGITAL offers a variety of WPIMs. The following Physical Configuration screen examples show the DELT1-UI and the DELSY-UI. Select the WPIM you wish to configure by using the arrow keys to highlight the WPIM command field at the bottom of the screen. Use the SPACEBAR to select the appropriate WPIM, then press ENTER. The WAN Configuration screen automatically displays unique configuration fields for each WPIM as shown in Figure 2-1.

<span id="page-24-0"></span>The WAN Physical Configuration screen displays the following information for each WPIM:

#### **WPIM 1-4**

Displays configuration information for as many as four WPIMs.

#### **Type**

Displays the WPIM type.

#### **SLOT #**

Displays the slot in which the WPIM resides.

#### **Mode**

Displays the WPIM mode. Toggles between Primary and Secondary. In a device where two WPIMs are utilized but only one can be active at a given time, the second WPIM installed or recognized defaults to Secondary.

#### **Active**

Displays the status of the WPIM, Yes or No.

#### **Interfaces**

Displays the interfaces available to each WPIM.

## **2.1.2 DELT1-UI Configuration Fields**

The configuration fields displayed on the Physical Configuration screen shown in [Figure 2-1](#page-23-0) vary depending on the type of WPIM. The examples in this Local Management Guide cover the DELT1-UI. Each DIGITAL WPIM has a Local Management Guide that provides specific configuration guidelines and examples.

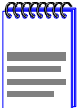

The service provider (i.e., AT&T, Sprint, MCI, NYNEX, etc.) determines the settings for the following fields. Consult the service provider for the correct settings.

#### **T1 Timeslot View**

Displays the status of the Timeslot Configuration Table. The selections for this field toggle between Active and New. The Active setting displays current Timeslot Configuration table settings. The default setting is **Active**. The New setting allows you to change Timeslot Configuration table settings. The default setting for the Timeslot Configuration table is all Timeslots not assigned (**000**).

#### **T1 Line Coding**

Displays the line coding for the physical T-1 line. The selections toggle between B8ZS and AMI. The default setting for this field is **B8ZS**.

#### **T1 Frame Type**

Displays the T-1 Frame type. The selections toggle between ESF and D4. The default setting for this field is **ESF**.

#### **T1 Tx Clock Source**

Displays the T-1 Transmit Clock Source. The selections for this field toggle between Loop-Timing (Extracted Line Data) and Local-Timing (Internal Clock). The default setting for this field is **Loop-Timing**.

#### **T1 Line Buildout**

Displays the line coding for the physical T-1 line. Set this to 0 dB unless the service provider recommends another setting. The default setting for this field is **0 dB**. The selections for this setting toggle between the following levels.

- $\bullet$  0 dB
- $-7.5$  dB
- $\bullet$  -15 dB
- 133-266 Ft
- 267-399 Ft
- $\bullet$  400-533 Ft
- 534-655 Ft

#### <span id="page-26-0"></span>**T1 Network Loopback**

Network Loopback is a testing procedure that segments the line and allows the user to isolate faults. The selections for this field toggle between None and Line-Loop. In Line-Loop all 24 channels are looped back to the T-1 line.The DELT1-UI must be in Loop-Timing mode to use this option. The default setting is **None**.

### **2.1.3 The WPIM Timeslot Configuration Table**

The WPIM Timeslot Configuration table allows you to configure the way in which the WAN module uses the T-1 line. The configuration table consists of 24 Timeslots. You must assign each Timeslot an **Interface** number (for example, 002 for an active Interface number or 000 if the Timeslot is not used). When you lease an entire T-1 line, you can use all 24 Timeslots (the full T-1 bandwidth). If you lease only a fraction of the T-1, the service provider tells you which Timeslots to use.

You can utilize Timeslots any way you choose. The DELT1-UI supports Time Division Multiplexing (TDM) allowing channelization of circuits (Timeslots) within the public network. For example, if you have access to a full T-1 (24 Timeslots), and you want to communicate with two other sites, your configuration might look like Figure 2-2.

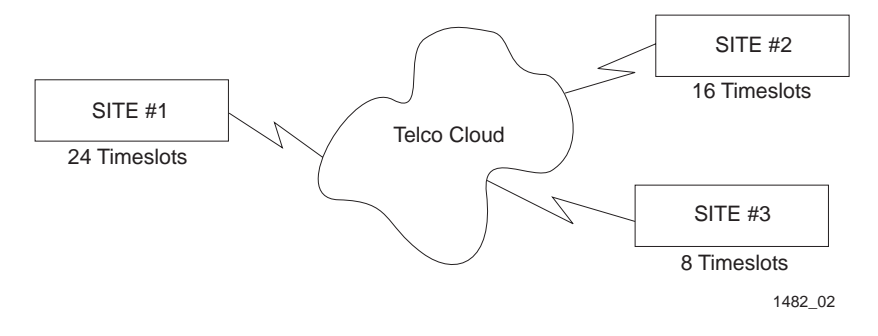

**Figure 2-2 Sample Timeslot Configuration**

Figure 2-3 shows a sample configuration for three sites. Of the 24 Timeslots, Site #1 uses 16 to communicate with Site #2 and the remaining 8 to communicate with Site #3. This configuration varies tremendously depending on how the service provider maps out the T-1 Timeslots. Your service provider will tell you which Timeslots are active.

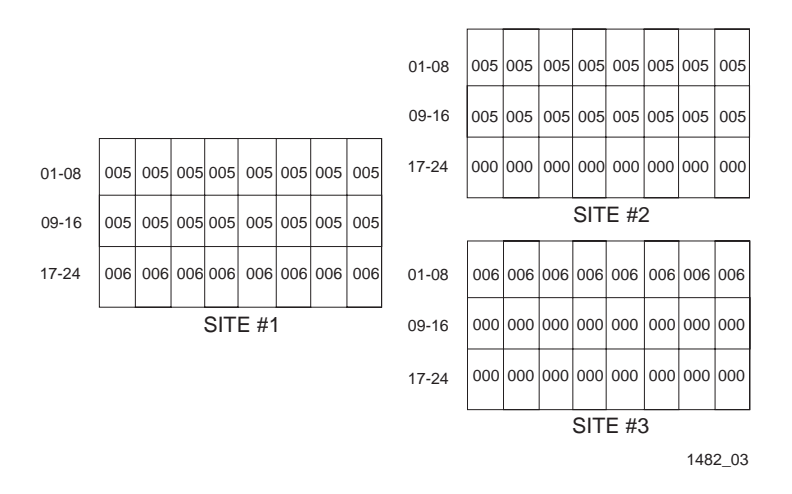

**Figure 2-3 Sample Configuration**

Site #1 is using the full T-1, so all the Timeslots must have an Interface assignment. Site #2 and Site #3 only use a fraction of the T-1, but the total quantity of Timeslots must match those of Site #1. Unused Timeslots receive an Interface number of 000.

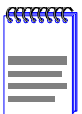

The Interface numbers of Site #1, Site #2 and Site #3 do not have to match. Only the **quantity** of Timeslots must match (the service provider assigns the Timeslots).

### <span id="page-28-0"></span>**2.2 THE WAN INTERFACE CONFIGURATION SCREEN**

This section describes the features of the WAN Interface Configuration screen. Access the screen by using the arrow keys to highlight the **WAN Int Config** option at the bottom of the Physical Configuration screen, then press ENTER. The WAN Interface Configuration screen shown in Figure 2-4 appears.

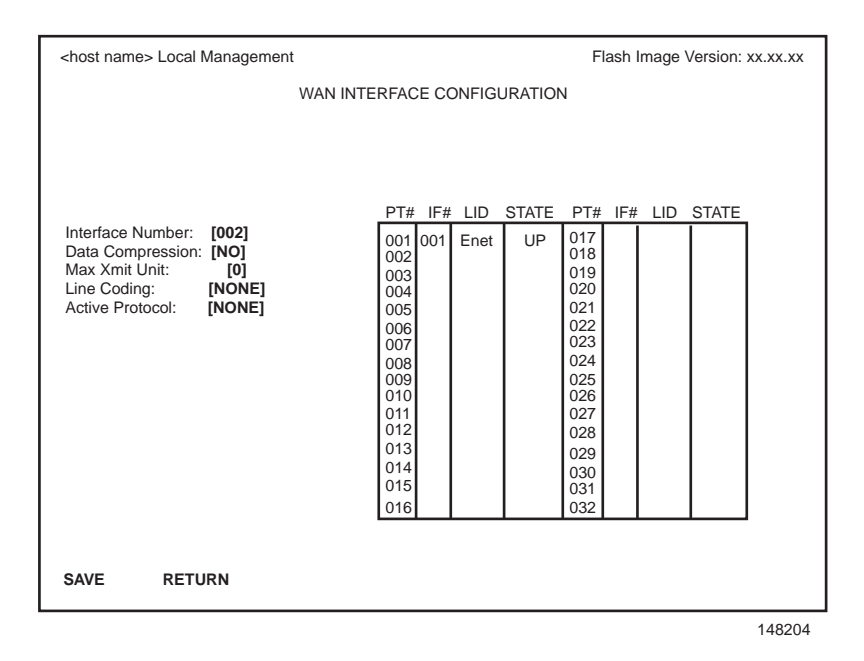

**Figure 2-4 WAN Interface Configuration Screen**

## <span id="page-29-0"></span>**2.2.1 WAN Interface Configuration Screen Fields**

This section describes the WAN Interface Configuration screen fields.

#### **Interface Number**

Displays the active Interface Numbers. Use this field to configure the Interface Numbers you assigned to the Timeslots on the WAN Physical Configuration screen.

#### **Data Compression**

Displays the status of Data Compression. This field displays YES or NO. The default setting is **NO**.

#### **Max Xmit Unit**

User-configured field that displays the maximum packet size that can be transmitted on the selected interface. The default settings for this field are **8191** for PPP and **4095** for Frame Relay.

#### **Line Coding**

Displays the Line Coding for timeslots associated with this interface. This field displays JBZS, INV-HDLC, or None. The default setting for this field is **None**.

#### **Active Protocol**

Displays the active OSI Layer protocol. This field toggles between None, FR (Frame Relay), or PPP (Point-to-Point). The default setting is **None**.

If you select **PPP**, the following field appears:

**PPP Type:** This field toggles between BNCP or LEX.

If you select **FR**, the following field appears:

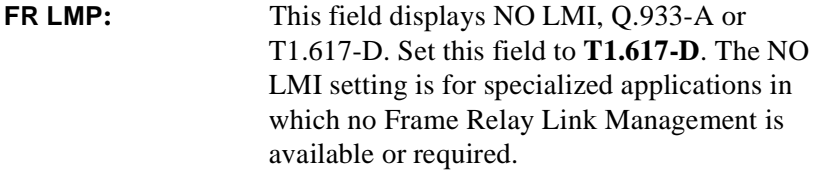

If **NO LMI** is selected, the following fields are displayed:

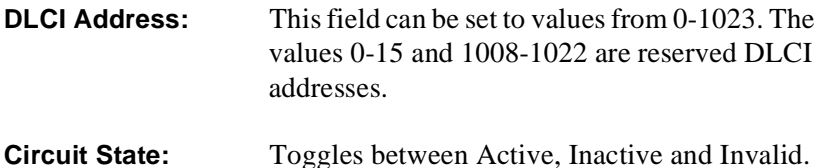

#### **PT#**

Displays the application ports (bridge ports) available from the host platform to the WAN. If the active protocol is PPP, Local Management assigns only one application port per interface number (IF#). If the active protocol is Frame Relay, Local Management assigns the available WAN bridge ports from the host platform, one per DLCI.

You can assign WAN application ports to the 24 interfaces for the PPP configuration that suits your needs. In a Frame Relay configuration, you can assign all WAN application ports to one interface. In this example, the remaining 23 interfaces would not have WAN application ports available.

The quantity of application ports for a Frame Relay network is determined by the quantity of DLCIs (Data Link Connection Identifiers) assigned to that Interface. This is determined either manually or by the LMP (Link Management Protocol).

#### **IF#**

Displays the Interface that is associated with the application port.

#### **LID**

Displays the Link Identifier. If the active protocol is Frame Relay, the Data Link Connection Identifier is displayed. If the active protocol for this interface is PPP, then PPP appears in this field.

#### **STATE**

Displays the status of the application port. If the active protocol is Frame Relay, this field displays the status as Active, Inactive, or Disabled (for no LMI). If the active protocol is PPP, this field displays UP (for active) or DOWN (for inactive).

## <span id="page-31-0"></span>**2.3 FULL T-1 CONFIGURATION USING PPP**

This section provides step-by-step instructions for configuring the DELT1-UI to use a full T-1 circuit in a PPP environment. This simplified example assumes the setup shown in Figure 2-5 using a hub with a WPIM containing a DELT1-UI at Site #1. Configurations may vary depending on the hub.

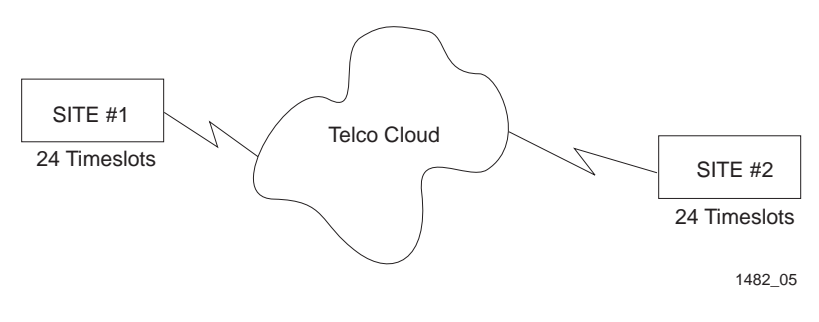

**Figure 2-5 Full T-1 Configuration**

The line configuration information shown in Table 2-1 must be supplied by the service provider.

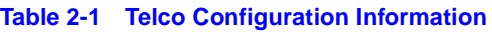

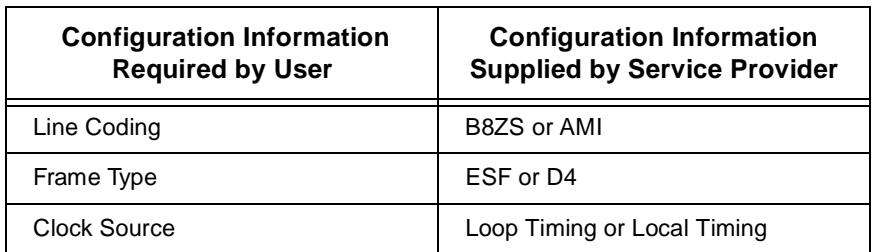

## <span id="page-32-0"></span>**2.3.1 DELT1-UI Physical Configuration**

Begin the DELT1-UI configuration by accessing the WAN Physical Configuration screen through Local Management [\(Figure 2-](#page-23-0)1). Access the WAN Physical Configuration screen from the Feature Selection screen that first appears when you enter Local Management. Use the arrow keys to highlight the **WAN Configuration** option, then press ENTER. The screen shown i[n Figure 2-1](#page-23-0) appears. Proceed with the following steps:

- 1. Use the arrow keys to highlight the **[WPIM]** field at the bottom of the screen. Press the SPACEBAR to select the WPIM being configured, then press ENTER.
- 2. Use the arrow keys to highlight **Timeslot View**. Press the SPACEBAR to select **New**, then press ENTER. The cursor moves to Timeslot #1 of the Timeslot Configuration Table.
- 3. Insert an interface number (see the Note below) into every Timeslot. Type the number, press ENTER, then use the arrow keys to highlight the next Timeslot field. Exit this field by using the arrow keys. The cursor automatically moves to the **T1 Line Coding** field.

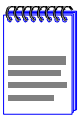

The value assigned to the Timeslots is the interface being used for WAN communication. The available interface range is displayed on the WAN Physical Configuration screen (see [Figure 2-1](#page-23-0)). You may insert any of the available interface numbers into the Timeslots.

In the example shown in Figure 2-1, the interface range for the WPIM with a DELT1-UI in slot one of the WPIM is 2-25. Although any of these values may be used, DIGITAL recommends using the first available interface number (in this example interface #2).

The following four steps are based on information supplied by the service provider. Consult the service provider for the correct settings.

4. Use the arrow keys to highlight **T1 Line Coding**. Press the SPACEBAR to select **B8ZS** or **AMI**, then press ENTER.

- 5. Use the arrow keys to highlight **T1 Frame Type**. Press the SPACEBAR to select **ESF** or **D4**, then press ENTER.
- 6. Use the arrow keys to highlight **T1 TX Clock Source**. Press the SPACEBAR to select **Local** (no clock source provided by telephone company) or **Loop** (clock source provided by telephone company), then press ENTER.

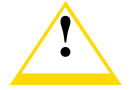

If you are using a Local clock source, set only one end of the circuit for Local, the other end must be set for Loop. **!**

- 7. Use the arrow keys to highlight **T1 Line Buildout** (LBO). Press the SPACEBAR to select **0 dB** unless the service provider recommends another setting, then press ENTER.
- 8. Use the arrow keys to highlight **T1 Network Loopback.** Press the SPACEBAR to select **None**, then press ENTER.
- 9. Use the arrow keys to highlight the **SAVE** command, then press ENTER. The message "Save Done!" appears and Local Management saves the changes to memory.
- 10. Access the WAN Interface Configuration screen by using the arrow keys to highlight the **WAN Int Config** option, then press ENTER.

## **2.3.2 DELT1-UI Interface Configuration**

This screen is accessed through the WAN Physical Configuration screen. Refer to [Figure 2-4](#page-28-0) and proceed with the following steps to configure the WAN Interface through Local Management.

1. Set the WAN connection Interface Number by typing the same number into the **Interface Number** field that was input into the Timeslots in the WAN Physical Configuration screen, then press ENTER (see the Note i[n Section 2.3.1](#page-32-0))*.*

- 2. Unless the user sets the Max Xmit Unit, the DELT1-UI automatically sets the **Max Xmit Unit** to **8191** (default) after the active protocol (PPP) is selected.
- 3. If the T1 Line Coding is **B8ZS** on the previous screen:
	- a. Use the arrow keys to highlight **Line Coding**. Press the SPACEBAR to select **None**, then press ENTER.
	- b. Use the arrow keys to highlight **Active Protocol**. Press the SPACEBAR to select **PPP**, then press ENTER.
	- c. Use the arrow keys to highlight **PPP Type**. Press the SPACEBAR to select **BNCP**, then press ENTER.
- 4. If the T1 Line Coding is **AMI** on the previous screen:
	- a. Use the arrow keys to highlight **Line Coding**. Press the SPACEBAR to select **INV-HDLC**, then press ENTER.
	- b. Use the arrow keys to highlight **Active Protocol**. Press the SPACEBAR to select **PPP**, then press ENTER.
	- c. Use the arrow keys to highlight **PPP Type**. Press the SPACEBAR to select **BNCP**, then press ENTER.
- 5. Use the arrow keys to highlight the **SAVE** command, then press ENTER. The message "Save Done!" appears and Local Management saves the changes to memory.

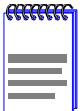

Upon saving this screen, the interface just configured is assigned to an application port (PT#) in the table on the right hand side of the screen.

The WAN configuration is complete. It takes up to 60 seconds for the WAN Interface to come out of standby and for communications to begin.

## <span id="page-35-0"></span>**2.4 FRACTIONAL T-1 CONFIGURATION USING PPP**

This section provides step-by-step instructions for configuring the DELT1-UI to use a fractional T-1 circuit in a PPP environment. This example assumes the setup shown in Figure 2-6 using two hubs each with a WPIM containing a DELT1-UI. Configurations may vary depending on the hub. In a fractional T-1 setup, only a portion of the 24 Timeslots or DS-0s are used.

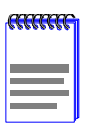

The terms DS-0 (Digital Signal, level 0) and Timeslot are used synonymously in this guide to represent a standard 64,000 bit/second channel.

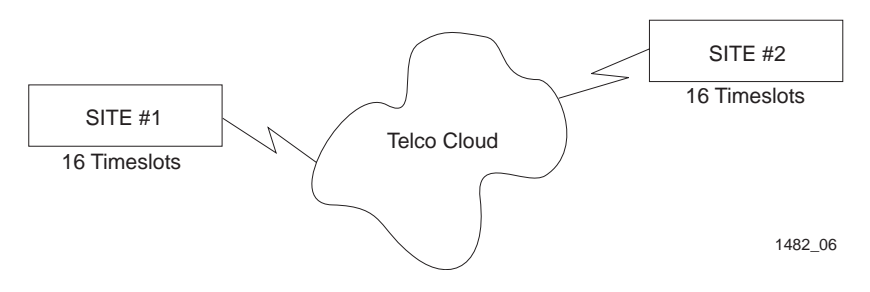

**Figure 2-6 Fractional T-1 Configuration**

The line configuration information shown in Table 2-2 must be supplied by the service provider.

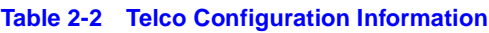

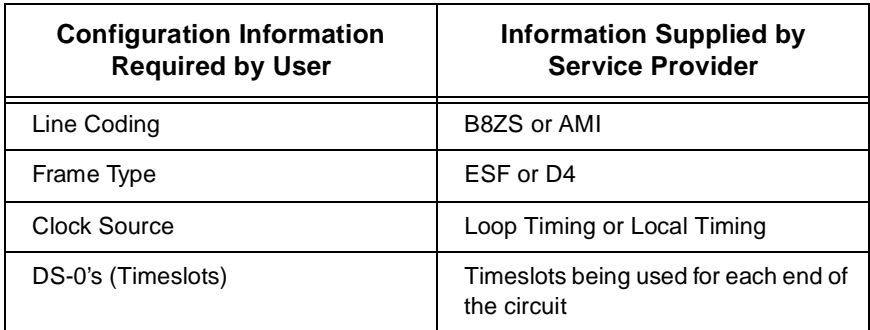

## <span id="page-36-0"></span>**2.4.1 DELT1-UI Physical Configuration**

Begin the DELT1-UI physical configuration by accessing the **WAN Physical Configuration** screen through Local Managemen[t \(Figure 2-](#page-23-0)1). Proceed with the following steps:

- 1. Use the arrow keys to highlight the **[WPIM]** field at the bottom of the screen. Press the SPACEBAR to select the WPIM being configured, then press ENTER.
- 2. Use the arrow keys to highlight **Timeslot View**. Press the SPACEBAR until **NEW** appears, then press ENTER. The cursor moves to Timeslot #1 of the Timeslot Configuration Table.
- 3. Insert an interface number (see the Note below) into every Timeslot being used (in the example shown i[n Figure 2-](#page-35-0)6, 16 Timeslots are being used, the rest have zeros in them). Type the number, press ENTER, then use the arrow keys to highlight the next Timeslot field. Exit this field by using the arrow keys. The cursor automatically moves to the **T1 Line Coding** field.

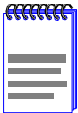

The value assigned to the Timeslots is the interface being used for WAN communication. The available interface range is displayed on the WAN Physical Configuration screen (see [Figure 2-1](#page-23-0)). You may insert any of the available interface numbers into the Timeslots.

In the example shown in [Figure 2-1](#page-23-0), the interface range for the WPIM with a DELT1-UI in slot one of the WPIM is 2-25. Although any of these values may be used, Digital Equipment Corporation recommends using the first available interface number (in this example interface #2).

The following four steps are based on information supplied by the service provider. Consult the service provider for the correct settings.

4. Use the arrow keys to highlight **T1 Line Coding**. Use the SPACEBAR to select **B8ZS** or **AMI**, then press ENTER.

- 5. Use the arrow keys to highlight **T1 Frame Type**. Use the SPACEBAR to select **ESF** or **D4**, then press ENTER.
- 6. Use the arrow keys to highlight **T1 Tx Clock Source**. Use the SPACEBAR to select **Local** (no clock source provided by telephone company) or **Loop** (clock source provided by telephone company), then press ENTER.

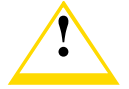

If you are using a Local clock source, set only one end of the circuit for Local, the other end must be set for Loop. **!**

- 7. Use the arrow keys to highlight **T1 Line Buildout** (LBO). Press the SPACEBAR to select **0 dB** unless the service provider recommends another setting, then press ENTER.
- 8. Use the arrow keys to highlight **T1 Network Loopback**. Press the SPACEBAR to select **None**, then press ENTER.
- 9. Use the arrow keys to highlight the **SAVE** command, then press ENTER. The message "Save Done!" appears and Local Management saves the changes to memory.
- 10. Access the WAN Interface Configuration screen by using the arrow keys to highlight the **WAN Int Config** option, then press ENTER.

## **2.4.2 DELT1-UI Interface Configuration**

This screen is accessed through the WAN Physical Configuration screen. Proceed with the following steps to configure the WAN Interface through Local Management.

- 1. Set the WAN connection Interface Number by typing the same number into the **Interface Number** field that was input into the Timeslots in the WAN Physical Configuration screen, then press ENTER (see the Note i[n Section 2.4.1 on page 1](#page-36-0)5)*.*
- 2. Unless the user sets the Max Xmit Unit, the DELT1-UI automatically sets the **Max Xmit Unit** to **8191** (default) after the active protocol (PPP) is selected.
- 3. If the T1 Line Coding is **B8ZS** on the previous screen:
	- a. Use the arrow keys to highlight **Line Coding**. Press the SPACEBAR to select **NONE**, then press ENTER.
	- b. Use the arrow keys to highlight **Active Protocol**. Press the SPACEBAR to select **PPP**, then press ENTER.
	- c. Use the arrow keys to highlight **PPP Type**. Press the SPACEBAR to select **BNCP**, then press ENTER.
- 4. If the T1 Line Coding is **AMI** on the previous screen:
	- a. Use the arrow keys to highlight **Line Coding**. Press the SPACEBAR to select **INV-HDLC**, then press ENTER.
	- b. Use the arrow keys to highlight **Active Protocol**. Press the SPACEBAR to select **PPP**, then press ENTER.
	- c. Use the arrow keys to highlight **PPP Type**. Press the SPACEBAR to select **BNCP**, then press ENTER.
- 5. Use the arrow keys to highlight the **SAVE** command, then press ENTER. The message "Save Done!" appears and Local Management saves the changes to memory.

<span id="page-39-0"></span>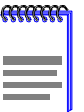

Upon saving this screen, the interface just configured is assigned to an application port (PT#) in the table on the right hand side of the screen.

The WAN configuration is complete. It takes up to 60 seconds for the WAN Interface to come out of standby and for communications to begin.

## **2.5 FRAME RELAY CONFIGURATION**

This section provides step-by-step instructions for configuring the DELT1-UI to use a T-1 circuit in a Frame Relay environment. This example assumes the setup shown in Figure 2-7 using two hubs each with a WPIM containing a DELT1-UI. Configurations may vary depending on the hub.

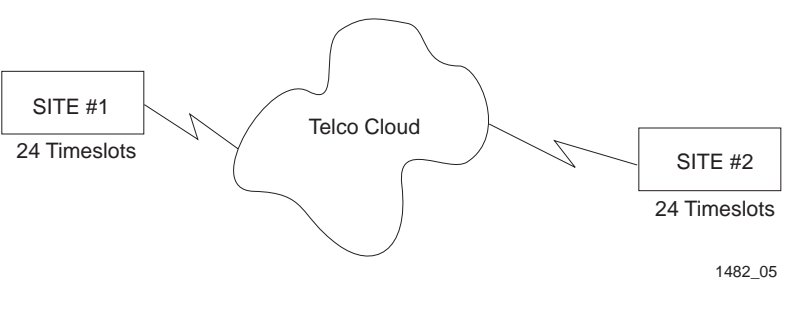

**Figure 2-7 Frame Relay Configuration**

The following information must be supplied to or by the service provider.

• LMP type: **ANSI T1.617 Annex D**

The line configuration information shown in Table 2-3 must be supplied by the service provider.

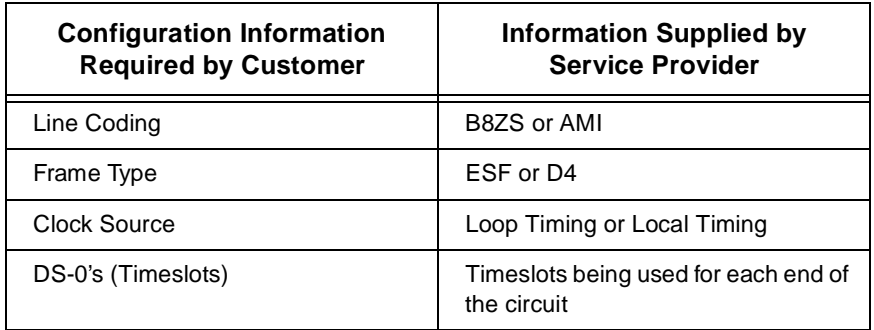

#### **Table 2-3 Telco Configuration Information**

### **2.5.1 DELT1-UI Physical Configuration**

Begin the DELT1-UI physical configuration by accessing the **WAN Physical Configuration** screen through Local Managemen[t \(Figure 2-](#page-23-0)1). Proceed with the following steps:

- 1. Use the arrow keys to highlight the **[WPIM]** field at the bottom of the screen. Press the SPACEBAR to select the WPIM being configured, then press ENTER.
- 2. Use the arrow keys to highlight **Timeslot View**. Press the SPACEBAR to select **New**, then press ENTER. The cursor moves to Timeslot #1 of the Timeslot Configuration Table.
- 3. Insert an interface number (see the Note below) into every Timeslot being used. Type the number, press ENTER, then use the arrow keys to highlight the next Timeslot field. Exit this field by using the arrow keys. The cursor automatically moves to the **T1 Line Coding** field.

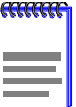

The value assigned to the Timeslots is the interface being used for WAN communication. The available interface range is displayed on the WAN Physical Configuration screen (see [Figure 2-1](#page-23-0)). You may insert any of the available interface numbers into the Timeslots.

In the example shown in [Figure 2-1](#page-23-0), the interface range for the WPIM with a DELT1-UI in slot one of the WPIM is 2-25. Although any of these values may be used, Digital Equipment Corporation recommends using the first available interface number (in this example interface #2).

The following four steps are based on information supplied by the service provider. Consult the service provider for the correct settings.

- 4. Use the arrow keys to highlight **T1 Line Coding**. Press the SPACEBAR to select **B8ZS** or **AMI**, then press ENTER.
- 5. Use the arrow keys to highlight **T1 Frame Type**. Press the SPACEBAR to select **ESF** or **D4**, then press ENTER.
- 6. Use the arrow keys to highlight **T1 Tx Clock Source**. Press the SPACEBAR to select **Local** (no clock source provided by telephone company) or **Loop** (clock source provided by telephone company), then press ENTER.

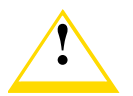

If you are using a Local clock source, set only one end of the circuit for Local, the other end must be set for Loop. **!**

- 7. Use the arrow keys to highlight **T1 Line Buildout** (LBO). Press the SPACEBAR to select to **0 dB** unless the service provider recommends another setting, then press ENTER.
- 8. Use the arrow keys to highlight the **SAVE** command, then press ENTER. The message "Save Done!" appears and Local Management saves the changes to memory.

9. Access the WAN Interface Configuration screen by using the arrow keys to highlight the **WAN Int Config** option, then press ENTER.

## **2.5.2 DELT1-UI Interface Configuration**

This screen is accessed through the WAN Physical Configuration screen. Proceed with the following steps to configure the WAN Interface through Local Management.

- 1. Set the Interface Number that is being used for the WAN connection by typing the same number into the **Interface Number** field that was input into the Timeslots in the WAN Physical Configuration screen, then press ENTER (see the Note i[n Section 2.3.1 on page 1](#page-32-0)1)*.*
- 2. Use the arrow keys to highlight **Line Coding**. Press the SPACEBAR to select **None**, then press ENTER.
- 3. Use the arrow keys to highlight **Active Protocol**. Press the SPACEBAR to select **FR**, then press ENTER.
- 4. Use the arrow keys to highlight **FR LMP**. Press the SPACEBAR to select **T1.617-D**, then press ENTER.
- 5. Use the arrow keys to highlight **SAVE**, then press ENTER. The message "Save Done!" appears and Local Management saves the changes to memory.

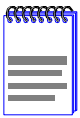

Upon saving this screen, the interface just configured is assigned to an application port (PT#) in the table on the right hand side of the screen once the device starts communicating with the service provider's switch.

The WAN configuration is complete. Communications between the DELT1-UI and the service provider's switch takes approximately 1 to 2 minutes to begin. A status of **Inactive** appears until both ends of the PVC (Permanent Virtual Circuit) are configured. Once both end devices have negotiated link management with the switches, the status field reads **Active**.

## <span id="page-43-0"></span>**2.6 LEX CONFIGURATION**

This section provides step-by-step instructions for configuring the DELT1-UI to operate in a LEX environment. LEX (LAN Extender) is a Cisco Systems protocol that allows a core router to communicate to a remote site using PPP.

The line configuration information shown in Table 2-4 must be supplied by the service provider.

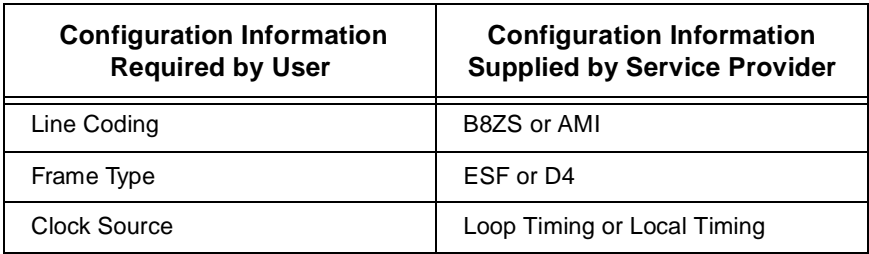

#### **Table 2-4 Telco Configuration Information**

## <span id="page-44-0"></span>**2.6.1 DELT1-UI Physical Configuration**

Begin the DELT1-UI configuration by accessing the WAN Configuration screen through Local Management [\(Figure 2-](#page-23-0)1). Access the WAN Physical Configuration screen from the Feature Selection screen that first appears when you enter Local Management. Use the arrow keys to highlight the **WAN Configuration** option, then press ENTER. The screen shown in [Figure 2-1](#page-23-0) appears. Proceed with the following steps:

- 1. Use the arrow keys to highlight the **[WPIM]** field at the bottom of the screen. Press the SPACEBAR to select the WPIM being configured, then press ENTER.
- 2. Use the arrow keys to highlight **Timeslot View**. Press the SPACEBAR to select **New**, then press ENTER. The cursor moves to Timeslot #1 of the Timeslot Configuration Table.
- 3. Insert an interface number (see the Note below) into every Timeslot being used. Type the number, press ENTER, then use the arrow keys to highlight the next Timeslot field. Exit this field by using the arrow keys. The cursor automatically moves to the **T1 Line Coding** field.

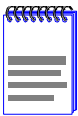

The value assigned to the Timeslots is the interface being used for WAN communication. The available interface range is displayed on the WAN Physical Configuration screen (see [Figure 2-1](#page-23-0)). You may insert any of the available interface numbers into the Timeslots.

In the example shown in [Figure 2-1](#page-23-0), the interface range for the WPIM with a DELT1-UI in slot one of the WPIM is 2-25. Although any of these values may be used, Digital Equipment Corporation recommends using the first available interface number (in this example interface #2).

The following four steps are based on information supplied by the service provider. Consult the service provider for the correct settings.

- 4. Use the arrow keys to highlight **T1 Line Coding**. Press the SPACEBAR to select **B8ZS** or **AMI**, then press ENTER.
- 5. Use the arrow keys to highlight **T1 Frame Type**. Press the SPACEBAR to select **ESF** or **D4**, then press ENTER.
- 6. Use the arrow keys to highlight **T1 Tx Clock Source**. Press the SPACEBAR to select **Local** (no clock source provided by telephone company) or **Loop** (clock source provided by telephone company), then press ENTER.

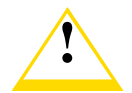

If you are using a Local clock source, set only one end of **!** the circuit for Local, the other end must be set for Loop. **!**

- 7. Use the arrow keys to highlight **T1 Line Buildout** (LBO). Press the SPACEBAR to select **0 db** unless the service provider recommends another setting, then press ENTER.
- 8. Use the arrow keys to highlight the **SAVE** command, then press ENTER. The message "Save Done!" appears and Local Management saves the changes to memory.
- 9. Access the WAN Interface Configuration screen by using the arrow keys to highlight the **WAN Int Config** option, then press ENTER.

## **2.6.2 DELT1-UI Interface Configuration**

This screen is accessed through the WAN Physical Configuration screen. Refer to [Figure 2-4](#page-28-0) and proceed with the following steps to configure the WAN Interface through Local Management.

1. Set the Interface Number that is being used for the WAN connection by typing the same number into the **Interface Number** field that was input into the Timeslots in the WAN Physical Configuration screen, then press ENTER (see the Note i[n Section 2.6.1 on page 2](#page-44-0)3)*.*

- 2. Unless the user sets the Max Xmit Unit, the DELT1-UI automatically sets the **Max Xmit Unit** to **8191** (default) after the active protocol (PPP) is selected.
- 3. If the T1 Line Coding is **B8ZS** on the previous screen:
	- a. Use the arrow keys to highlight **Line Coding**. Press the SPACEBAR to select **None**, then press ENTER.
	- b. Use the arrow keys to highlight **Active Protocol**. Press the SPACEBAR to select **PPP**, then press ENTER.
	- c. Use the arrow keys to highlight **PPP Type**. Press the SPACEBAR to select **LEX**, then press ENTER.
- 4. If the T1 Line Coding is **AMI** on the previous screen:
	- a. Use the arrow keys to highlight **Line Coding**. Press the SPACEBAR to select **INV-HDLC**, then press ENTER.
	- b. Use the arrow keys to highlight **Active Protocol**. Press the SPACEBAR to select **PPP**, then press ENTER.
	- c. Use the arrow keys to highlight **PPP Type**. Press the SPACEBAR to select **LEX**, then press ENTER.
- 5. Use the arrow keys to highlight the **SAVE** command, then press ENTER. The message "Save Done!" appears and Local Management saves the changes to memory.

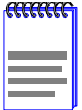

Upon saving this screen, the interface just configured is assigned to an application port (PT#) in the table on the right hand side of the screen.

The WAN configuration is complete. It takes up to 60 seconds for the WAN Interface to come out of standby and for communications to begin.

## **APPENDIX A**

## **WAN INTERFACE CABLE SPECIFICATIONS**

This appendix provides the part number and connector information for the DELT1-UI Interface Cables.

Table 1-1 lists part numbers for the interface cables available from Cabletron Systems for the DELT1-UI. A standard 20 foot cable is available or the customer may specify the length of cable when ordering.

#### **Table 1-1 Cabletron DELT1-UI Cable Part Numbers**

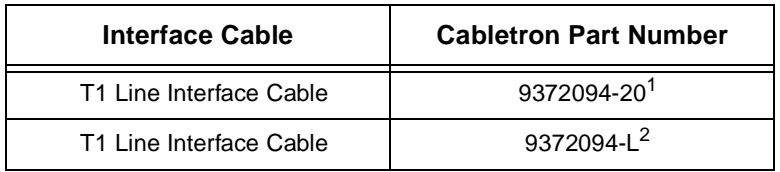

1. Standard 20 foot T1 Line Interface Cable.

2. (L denotes length required in feet or meters). For example: 9372094-3 denotes a 3 foot cable; 9372094-3M denotes a 3 meter cable.

## **A.1 CABLE ASSEMBLIES AND PINOUTS**

The following section provides connector information for the DELT1-UI interface cable.

# **Table 1-2 DELT1-UI Connector Information**

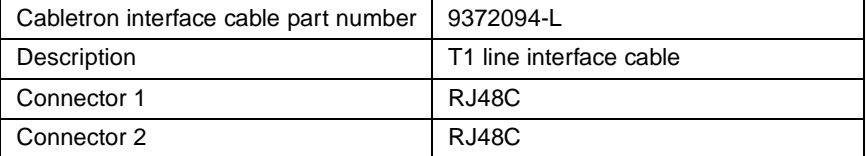

#### **Table 1-3 DELT1-UI RJ48 Connector Pin Assignments**

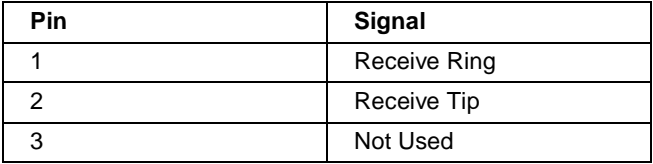

#### **Table 1-3 DELT1-UI RJ48 Connector Pin Assignments**

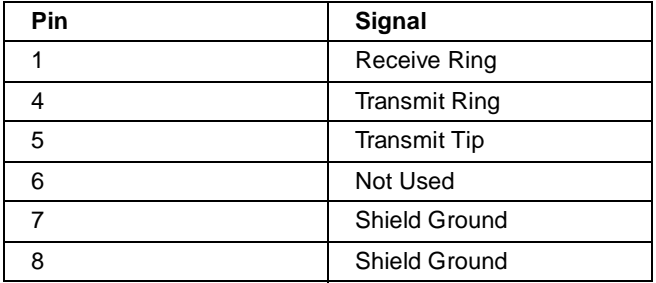

#### **Table 1-4 RJ48 DTE Pin Assignments**

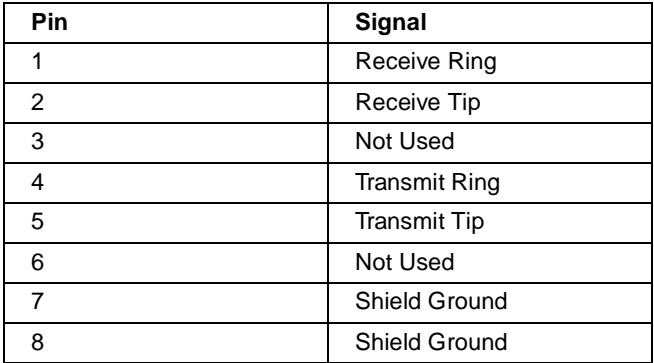

#### **Table 1-5 RJ48 Network Pin Assignments**

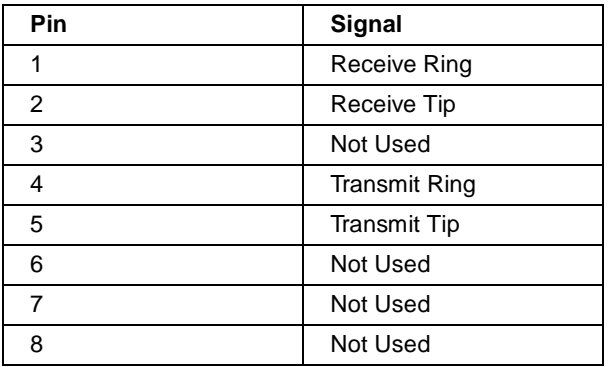

## **APPENDIX B**

## **FCC PART 68 - USER'S INFORMATION**

The following instructions are to ensure compliance with the Federal Communications Commission (FCC) Rules, Part 68.

- 1. All direct connections to T1 lines must be made using standard plugs and jacks.
- 2. Before connecting your unit, you must inform the local telephone company of the following information:

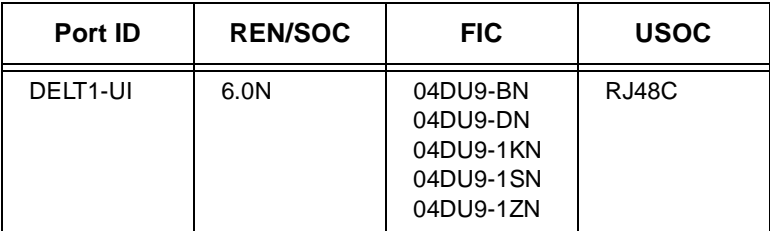

- 3. If the unit appears to be malfunctioning, it should be disconnected from the telephone lines until you learn if your equipment or the telephone line is the source of the trouble. If your equipment needs repair, it should not be reconnected until it is repaired.
- 4. The CSU/DSU has been designed to prevent harm to the T1 network. If the telephone company finds that the equipment is exceeding tolerable parameters, the telephone company can temporarily disconnect service, although they will attempt to give advance notice if possible.
- 5. Under the FCC Rules, no customer is authorized to repair this equipment. This restriction applies regardless of whether the equipment is in or out of warranty.
- 6. If the telephone company alters their equipment in a manner that will affect use of this device, they must give you advance warning so as to give you the opportunity for uninterrupted service. You will be advised of your right to file a complaint with the FCC.
- 7. The attached affidavit must be completed by the installer.
- 8. In the event of equipment malfunction, all repairs should be performed by our Company or an authorized agent. It is the responsibility of the users requiring service to report the need for service to our Company or to one of our authorized agents.

For service contact your DIGITAL representative.

#### **AFFIDAVIT FOR THE CONNECTION OF CUSTOMER EQUIPMENT TO 1.544 MBPS AND/OR SUBRATE DIGITAL SERVICES**

For the work to be performed in the certified territory of

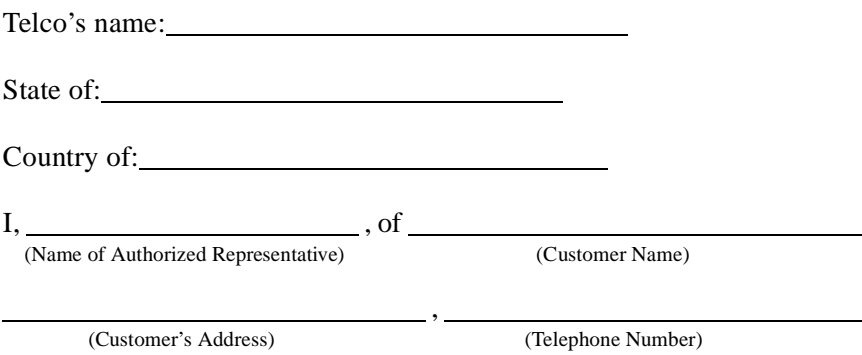

being duly sworn, state:

I have responsibility for the operation and maintenance of the terminal equipment to be connected to 1.544 Mbps and/or Subrate digital services. The terminal equipment to be connected complies with Part 68 of the Commission's rules except for the encoded analog content and billing protection specifications. With respect to encoded analog content and billing protection:

- I attest that all operations associated with the establishment, maintenance and adjustment of the digital CPE with respect to encoded analog content and encoded billing information continuously complies with Part 68 of the FCC's Rules and Regulations.
- The digital CPE does not transmit digital signals containing encoded analog or billing information which is intended to be decoded within the telecommunications network.
- The encoded analog and billing protection is factory set and is not under the control of the customer.

I attest that the operator(s) maintainer(s) of the digital CPE responsible for the establishment, maintenance and adjustment of the encoded analog content and billing information has (have) been trained to perform these functions by successfully completing one of the following: Check appropriate one(s).

- a. A training course provided by the manufacturer/grantee of the equipment used to encode analog signals; or
- b. A training course provided by the customer or authorized representative, using training materials and instructions provided by the manufacturer/ grantee of the equipment used to encode analog signals; or
- c. An independent training course (e.g. trade school or technical institution) recognized by the manufacturer/grantee of the equipment used to encode analog signals; or
- d. In lieu of the proceeding training requirements, the operator(s) maintainer(s) is (are) under the control of a supervisor trained in accordance with  $\qquad \qquad \text{above}.$

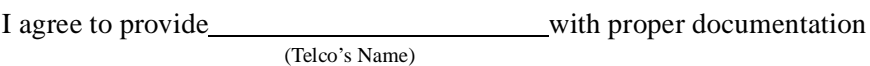

to demonstrate compliance with the information as provided in the proceeding paragraph, if so requested.

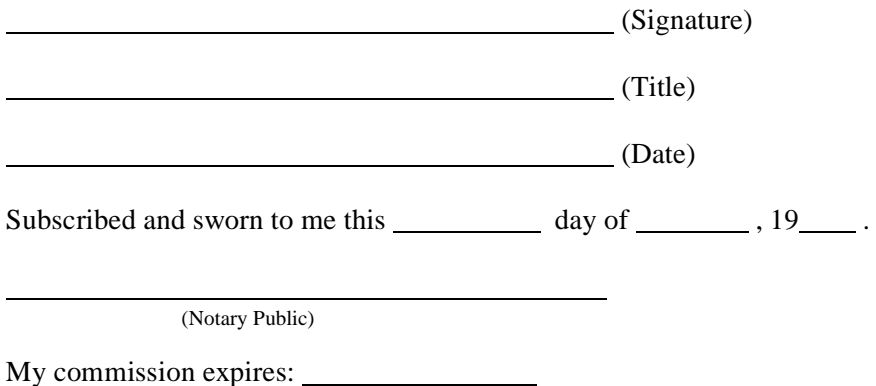

## <span id="page-54-0"></span>**APPENDIX C WAN TERMS AND ACRONYMS**

This appendix provides definitions for WAN terms and acronyms.

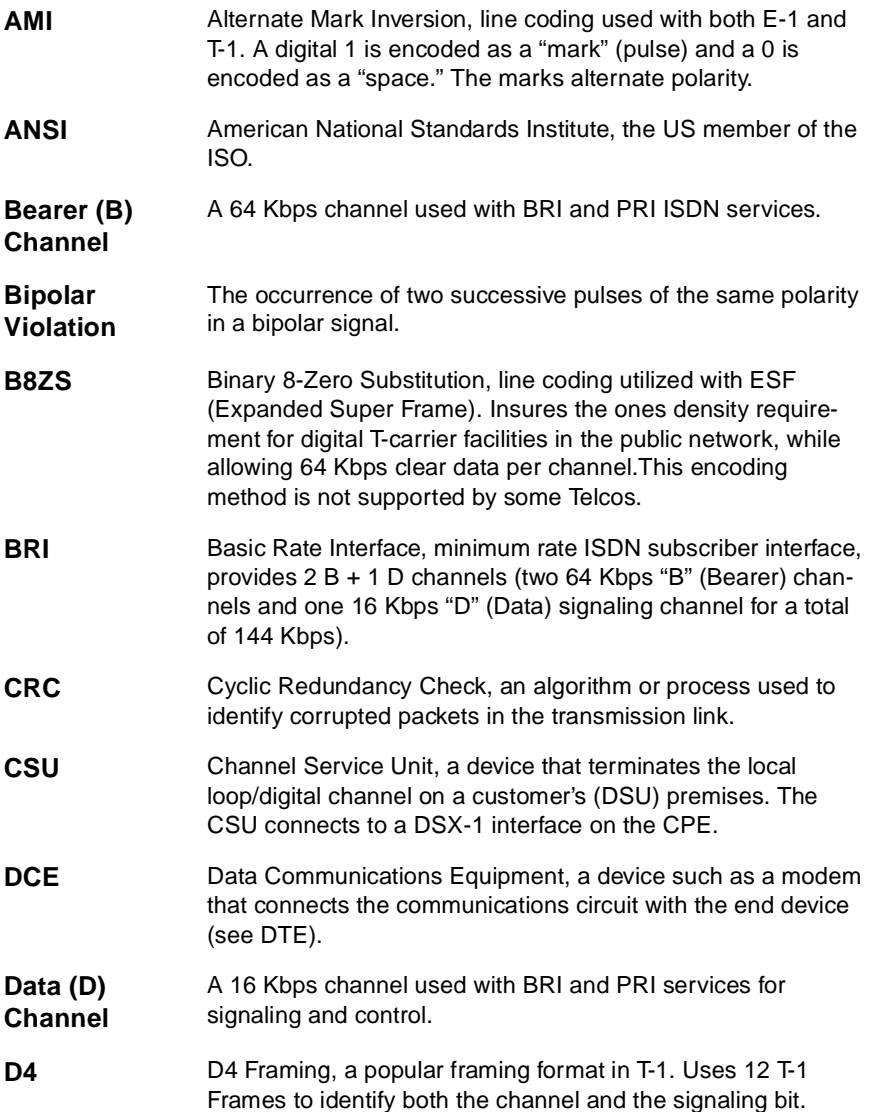

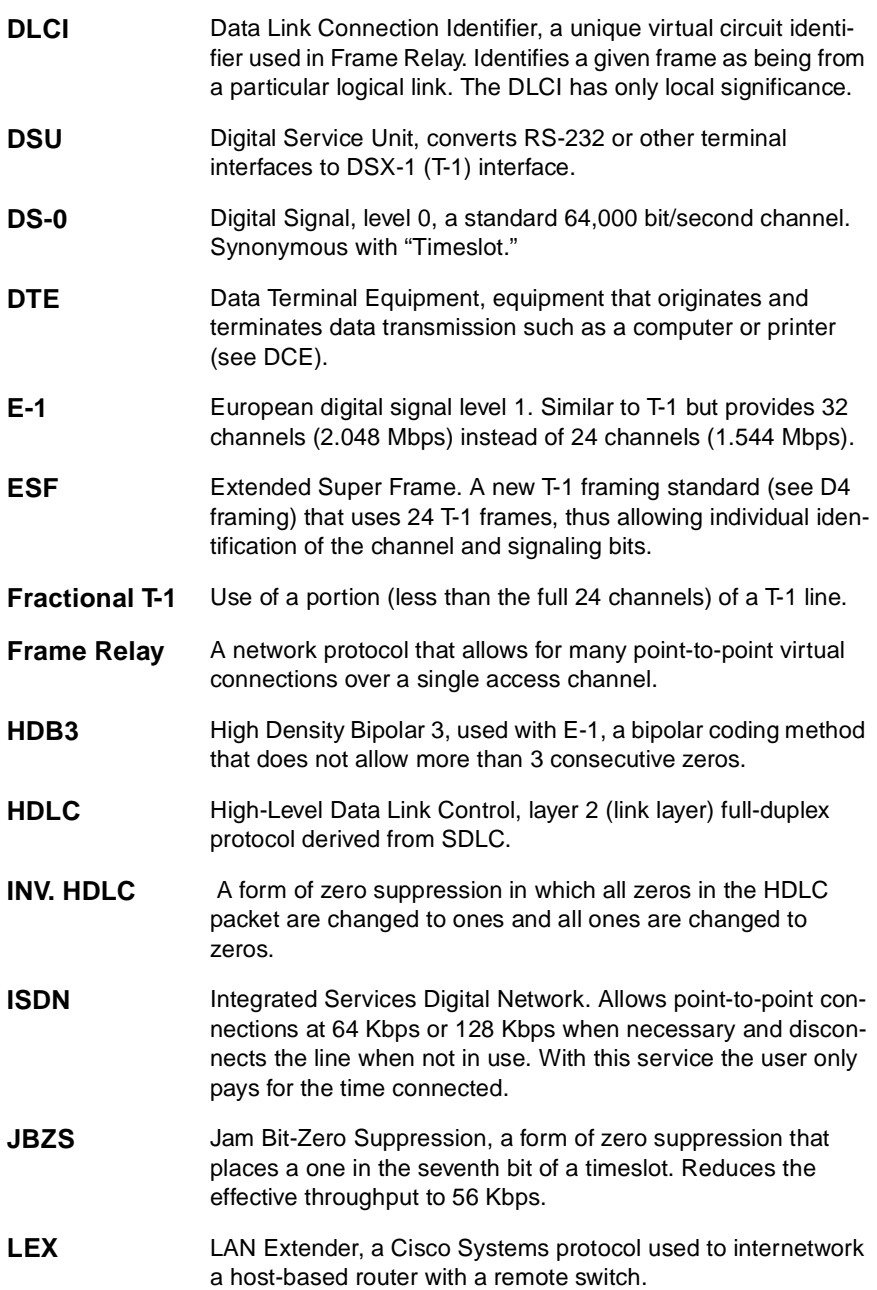

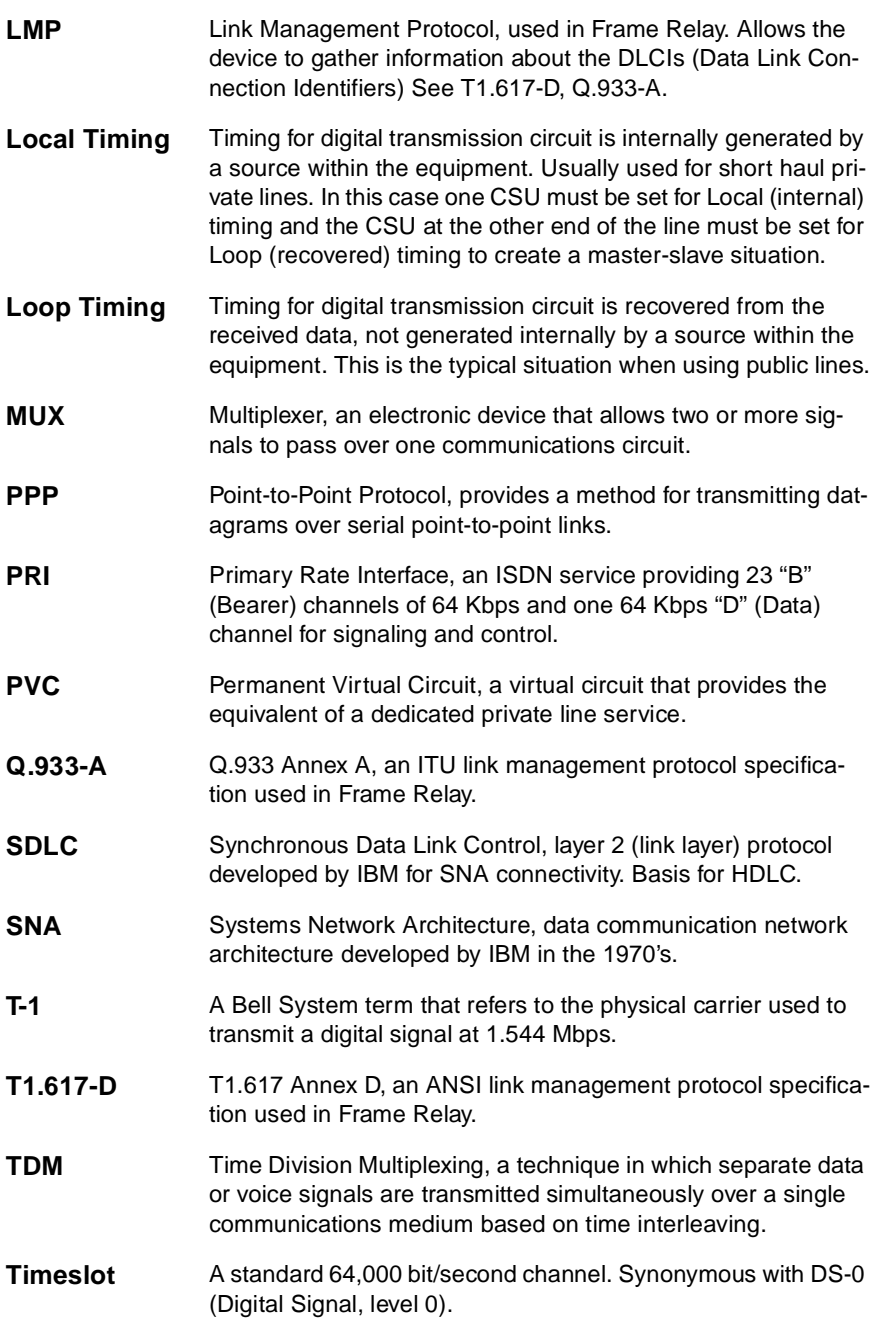

- **WAN** Wide Area Network, a network spanning a large geographic area.
- **WPIM** WAN Physical Interface Module, modules that provide connectivity/functionality for WAN modules.

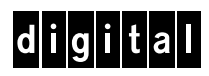